# Migrating from Design Manager to Design Room ONE

Design Room ONE is the next generation of web based modeling tools, intended to replace Design Manager. However, migrating data from one tool to another is never a completely trivial task, and migrating a model from Design Manager to Design Room ONE is no exception. A successful migration requires some planning and an understanding of how models and links are currently stored in Design Manager.

This document provides guidance about how to best migrate models and links from Design Manager to Design Room ONE.

## **Contents**

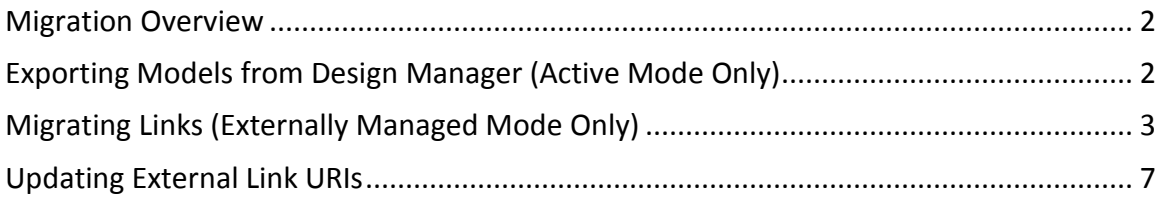

# <span id="page-1-0"></span>Migration Overview

The first thing to note is the difference in philosophy between Design Manager and Design Room ONE concerning where models are stored and edited. Design Manager supports two fundamentally different modes of operation:

#### 1. **Externally managed mode**

Models are stored in an SCM system, edited in RSAD and imported to Design Manager using the Design Manager Import Engine. Models are typically imported frequently (for example on a daily basis), but not immediately when a model has been changed.

#### 2. **Active mode**

Models are stored in Design Manager and edited in RSAD using the RSA Design Manager extension and/or directly in the Design Manager web application.

You can see the selected mode of operation on the Design Manager project area page:

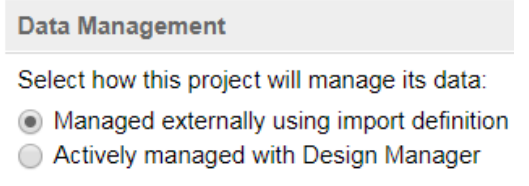

Design Room ONE simplifies things by only implementing the first of these modes. Models are always stored in an SCM system, such as Git, RTC or ClearCase, edited in RSAD and exported to Design Room ONE. Active mode can be seen as a special case where the export process has been automated (using Ant tasks invoked by the SCM system) so that the model is continuously exported each time a new version is delivered to the SCM system. This is made possible due to the good performance of incrementally exporting a model to Design Room ONE.

If you use "active mode" with Design Manager first you need to export the models from Design Manager to RSAD. See [Exporting Models from Design Manager \(Active Mode](#page-1-1)  [Only\).](#page-1-1) After that you will be able to export models from RSAD to Design Room ONE server.

If you use "externally managed" mode you must also have models available as RSAD projects. Before exporting models to Design Room ONE server you can import information about the links existing in Design Manager server into RSAD models. This would make existing links appear in Design Room ONE. See [Migrating Links](#page-2-0) for details.

# <span id="page-1-1"></span>Exporting Models from Design Manager (Active Mode Only)

If you currently use active mode with Design Manager, the first step is to export the models back into RSAD. In most cases, models in Design Manager were originally imported from RSAD, but they may later have been edited in Design Manager to become different than the original RSAD model. To export your models from Design Manager to RSAD follow these steps:

1. Go to the Design Explorer view in RSAD. Right-click on the project area that contains the model you want to export. Perform the command **Export to Local Workspace**.

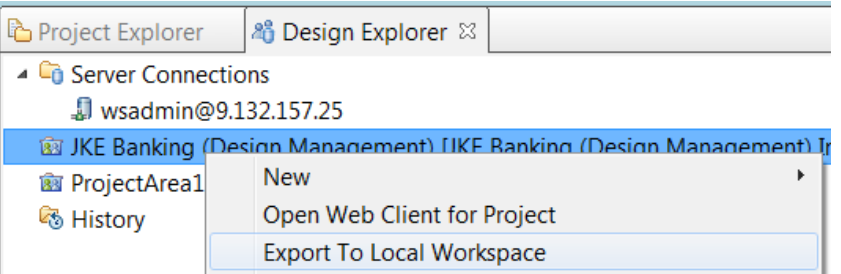

2. In the Export Design Project dialog click on the **Generate paths** button to assign paths in the local file system to the root model elements.

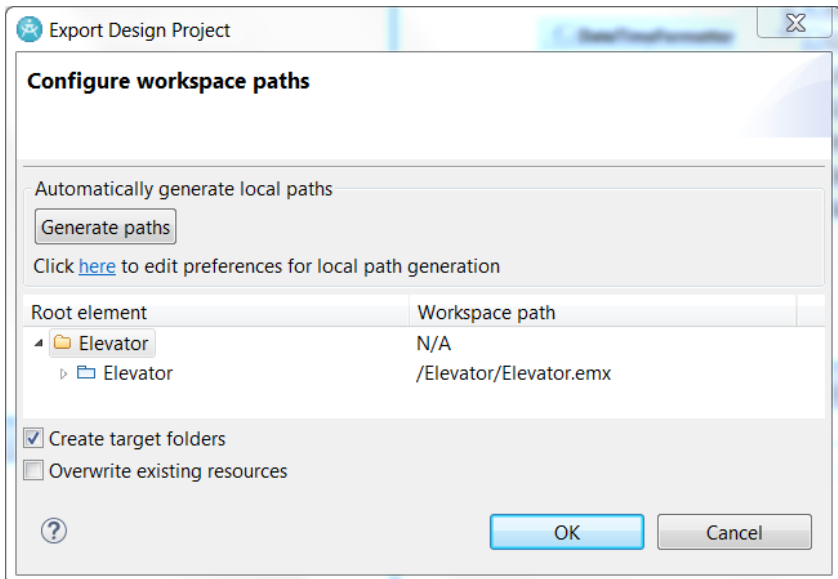

You can customize the mapping of the model into fragment files in the preferences. Click on the hyperlink in the dialog to go to the preference page. **Note:** Generating paths can be a time-consuming operation for big models.

3. Review other options in the dialog for how files and folders should be created. Then press **OK** to perform the export.

The exported model will be placed in a model project and imported into the workspace. Next see **Exporting an RSAD Model** section in the [User's Guide](dr_users_guide.pdf)

## <span id="page-2-0"></span>Migrating Links (Externally Managed Mode Only)

Different Jazz CLM tools use different schemes for where links are stored. Some links are stored in the tool that hosts the target element of the link, while other links are stored in the tool that hosts the source element of the link. All links that are stored in RSA Design Manager must be migrated to instead be stored in RSAD.

The following types of links are stored in RSA Design Manager and supported by link migration utility:

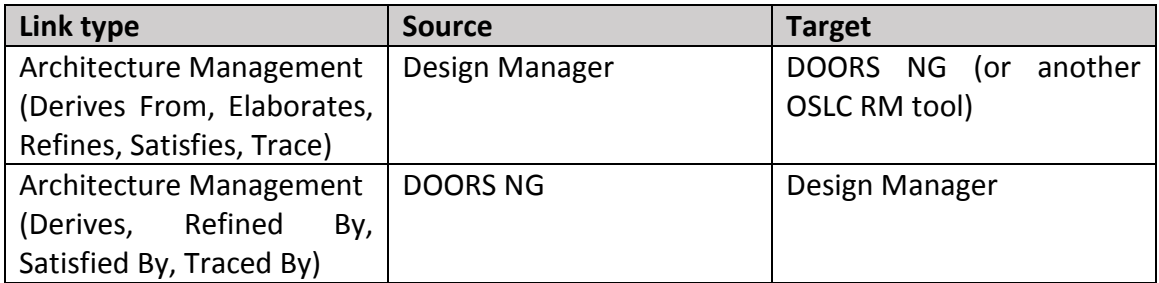

**Note:** Design Room ONE supports links only to/from model elements like e.g. classes or attributes, but not diagrams. If Link migration utility encounters a link from/to diagram it would use diagram owner as source/target instead.

The Design Room ONE Integration plugin for RSAD provides a wizard for migrating links stored in RSA Design Manager. The wizard can be used both for finding all links that need to be migrated, and then also to perform the actual migration.

Before starting the wizard, make sure that the projects that contain your model files are present in the RSAD workspace. Elements in those models will be updated to store outgoing links. Then start the wizard by selecting **File – Import** and then **Modeling – RSA-DM Link Importer**:

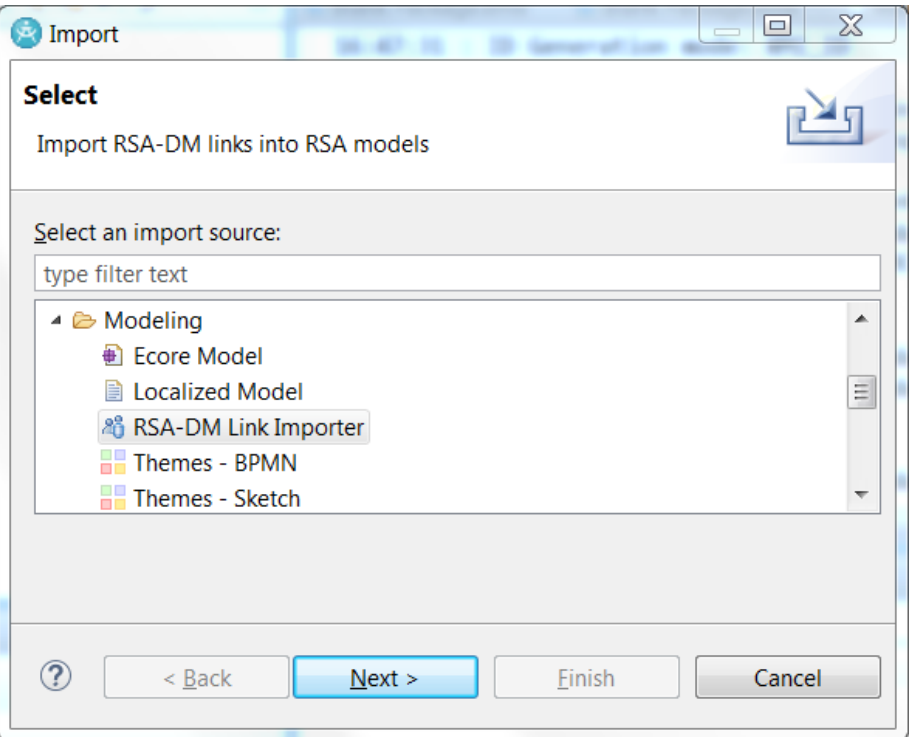

On the next wizard page, specify the URL of the RSA Design Manager server and the credentials for logging in to it. Then press the **Login** button.

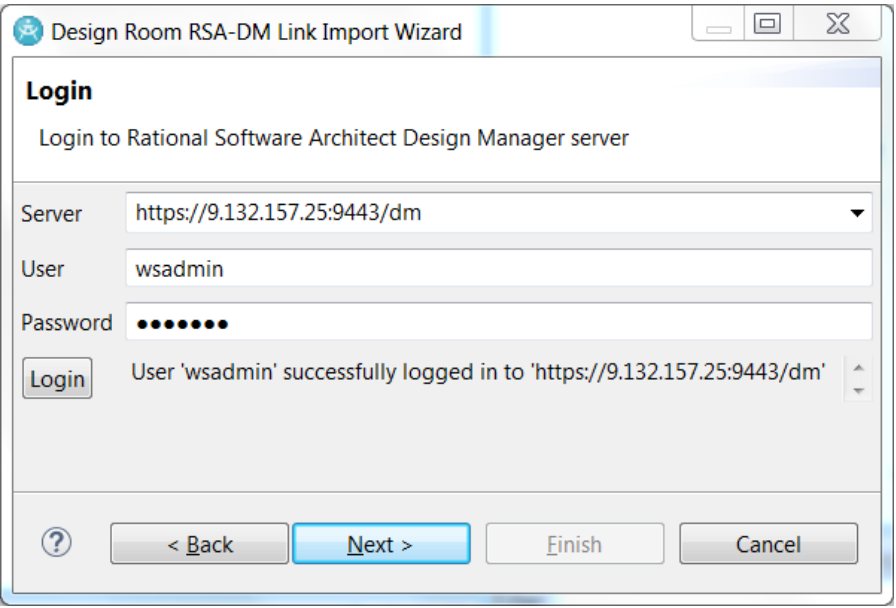

Press **Next** to proceed to the next wizard page. There you will see a list of all project areas that are present on the specified server. Select one or several project areas from which you want to migrate links.

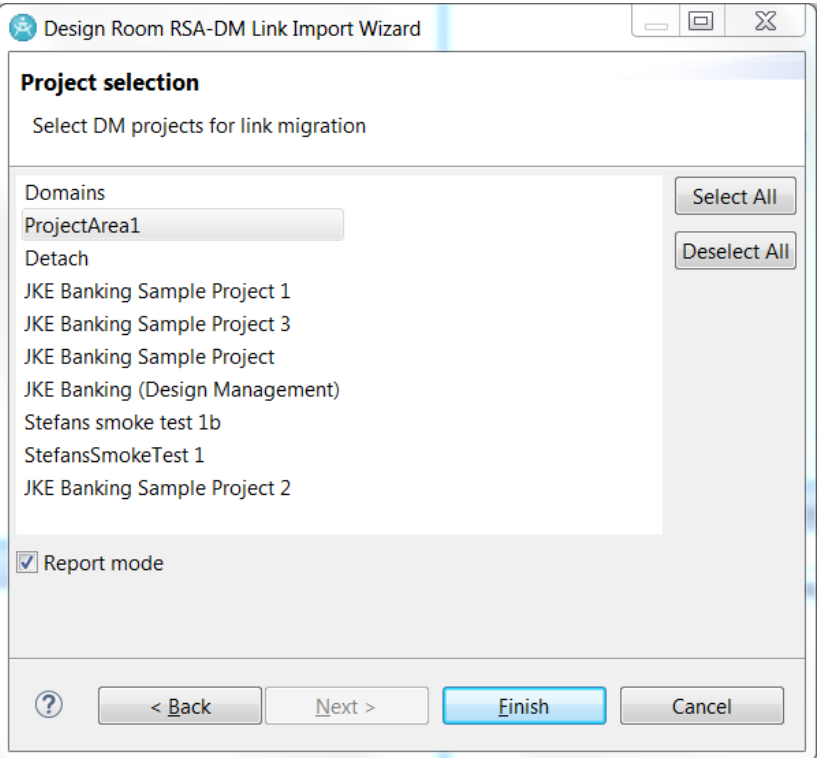

If the **Report mode** checkbox is marked, links that need migration will only be reported, but not actually migrated. It's recommended to run a "report mode" migration before the real migration to understand what links that exist and will be migrated. The report is written to a comma-separated CSV file that you can import into Excel. The following data is reported for each found link:

• **Project Uri**

URI of the Design Manager project area.

- **Project Name** Name of the Design Manager project area.
- **Subject**

URL of the source element of the link (in Design Manager).

• **Predicate**

The URL that defines the type of link.

• **Object**

The URL of the target element. In case of an External Web Page link this is the URL of the target web page.

• **Label**

The description or title of the link.

• **Subject Uri**

Same as Subject but also including any oslc\_config.context parameter (to specify the local or global configuration where the target element is located).

• **RSA Uri**

Eclipse resource URI specifying the model element which will be the new owner of the link after it has been migrated.

When you have reviewed the link migration report, simply invoke the wizard again, this time without marking the **Report mode** checkbox to migrate the links.

## <span id="page-6-0"></span>Updating External Link URIs

Link migration, as described above, ensures that all links stored in Design Manager are migrated to instead be stored in the RSAD model. However, there may also be links stored externally (for example in other CLM tools) that need to be updated. This situation is similar to when moving a Design Manager repository from one server to another so that the base URI changes. All links to model elements in the Design Manager repository will then be affected, and need to be updated with the URI of the new server.

Unfortunately, not all tools support an automated way to find links that have become broken and need to be updated. In some tools you may be able to search for links, while in others you may have to write a small utility application using available APIs. A utility that has been developed for OSLC tools, but which is not officially supported, is the OSLC Cleaner Utility. Read more about it [here.](https://www.ibm.com/developerworks/community/blogs/nfrsblog/entry/deleting_the_orphaned_links_in_clm?lang=en)